# Dokumentácia Sklad-WIN

Sklad materiálu

Vypracoval: Tibor Čáky

# Tabuľka s obsahom

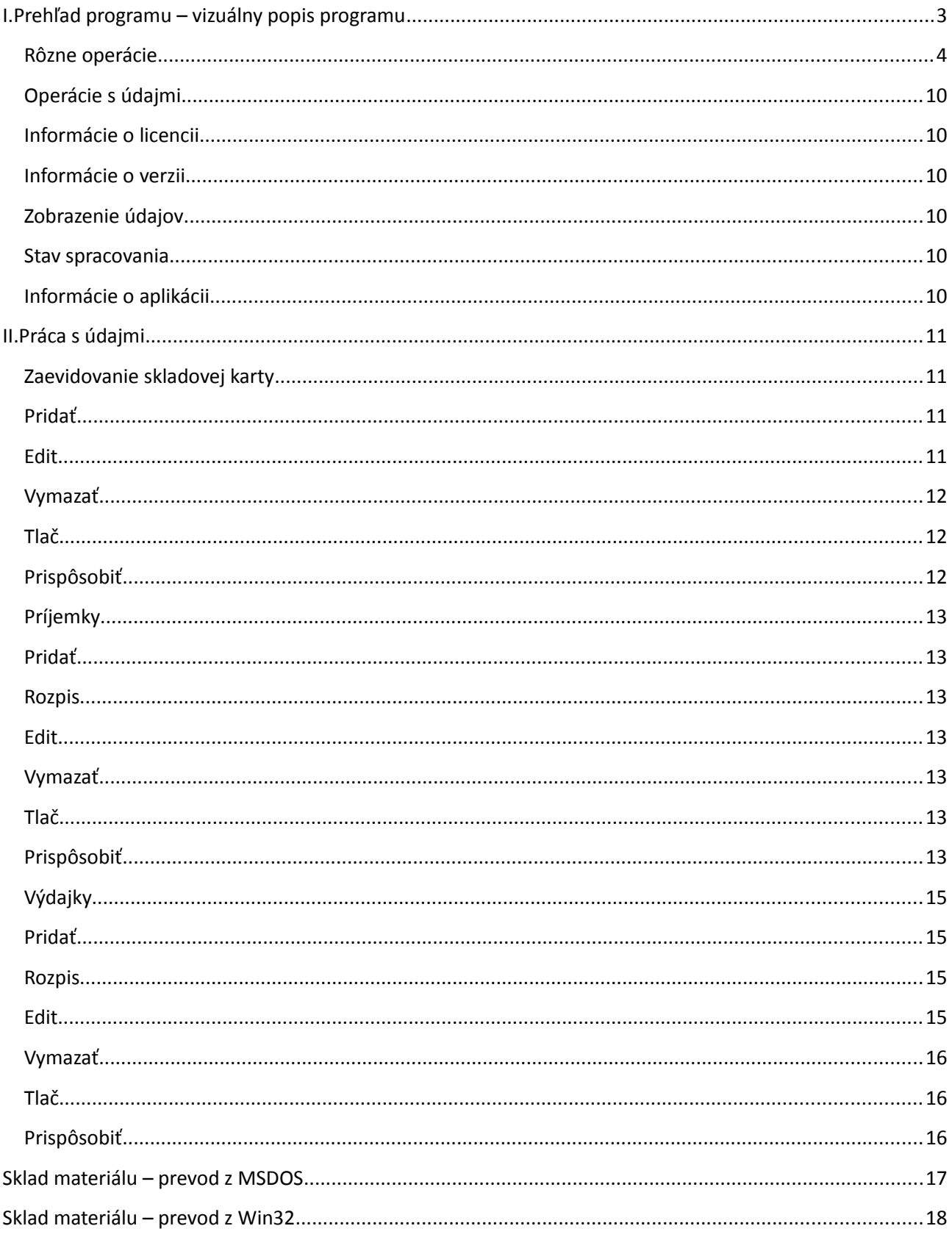

# **I. Prehľad programu – vizuálny popis programu**

Po spustení programu sa objaví hlavné okno spolu s oknom "Prihlásiť sa". Po prihlásení sa objaví hlavné okno. (1.Obraz)

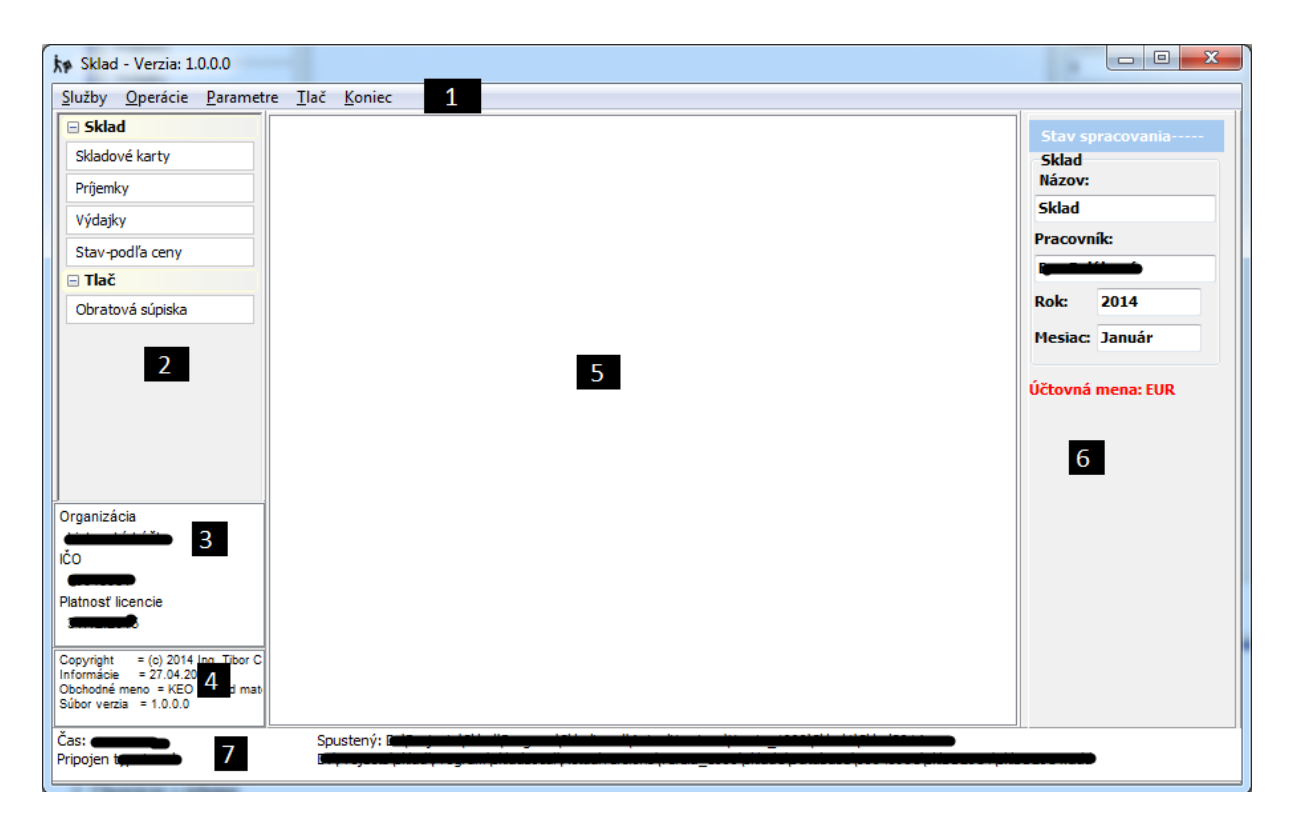

- 1. Obraz: Hlavné okno
- 1. Rôzne operácie
- 2. Operácie s údajmi
- 3. Informácie o licencii
- 4. Informácie o verzii
- 5. Zobrazenie údajov
- 6. Stav spracovania
- 7. Informácie o aplikácii

#### **Rôzne operácie**

- Služby
	- Verzia Zobrazí sa okno, v ktorom sú rôzne informácie o programe. (2.Obraz)
	- Nápoveda Základné funkcie a spôsoby ovládania aplikácie

 Kontrola aktualizácií – Priamo na webovej stránke si viete kontrolovať aktuálnu verziu.

- Zálohovanie údajov Archivovanie údajov
- Obnova údajov Nahrať uložené údaje.
	- WIN z programu Win údaje vytvorené Windows aplikáciou.
	- DOS z programu DOS údaje vytvorené starou DOS aplikáciou.
- $\triangleright$  Stav spracovania Zväčšiť priestor na zobrazenie údajov.
- Výber organizácie Zmena organizácie. (24.Obraz)

 Správa používateľov – Zobrazí sa okno, v ktorom viete Pridať/Editovať/Vymazať používateľov. **Len "administrátor" má právo pridať, editovať, vymazať. Ľubovoľne vie používateľov pridať aj vymazať. Editovať používateľa vie vykonať len vtedy ak pozná aj heslo používateľa. Každý požívateľ si vie svoje konto editovať ľubovoľne ak pozná svoje heslo.** (4.Obraz)

Prihlásiť sa – Prihlásenie používateľa (3.Obraz)

> Operácie

 Uzávierka – Uzatvoríme kalendárny rok a prejdeme do nasledujúceho roka. (5.Obraz)

- Údržba db Údržba databázy. (6.Obraz)
- > Parametre

 Základné nastavenia – Tu viete vyplniť základné parametre, vytvoriť nový sklad, a zmeniť skladovacie obdobie.(7.Obraz)

 $\triangleright$  Číselníky

 Druhy dokladov –Rozdelené na dve časti. 01-50 Príjemka,51-99 Výdajka. (8.Obraz)

 Dodávatelia – Tu viete Pridať/ Editovať/ Vymazať/ Triediť/ Hľadať/ Filtrovať. S tlačením na klávesnici "p" viete pridať. S tlačením na klávesnici "e" viete editovať. S tlačením na klávesnici "Delete" viete vymazať. S tlačením na klávesnici "ESC" viete zatvoriť okno (9.Obraz)

 Odoberajúce útvary – Dopĺňajú sa útvary*,* ktoré odoberajú tovar zo skladu. (10.Obraz)

 Merné jednotky **–** Umožňujú porovnávať ceny tovaru v prípade, že predávate v rôznych veľkostiach. (11.Obraz)

- Tlač Slúži pre tlač tlačových zostáv.
- $\triangleright$  Koniec Ukončíte program.

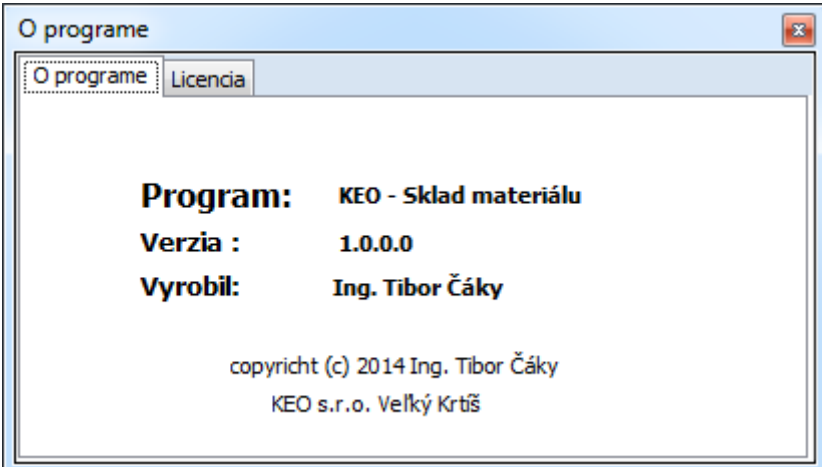

2. Obraz: O programe

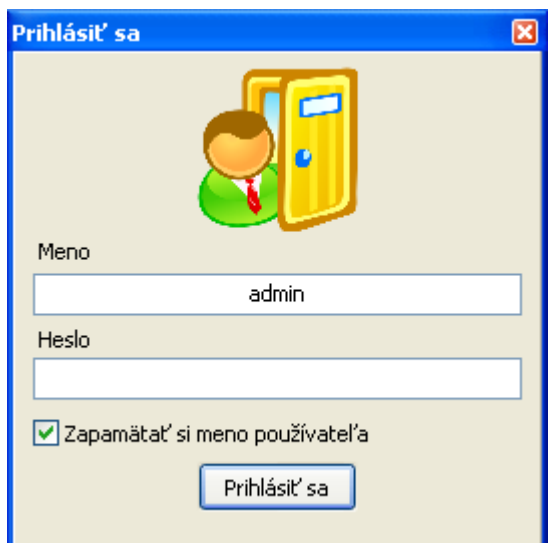

# 3. Obraz: Prihlásenie

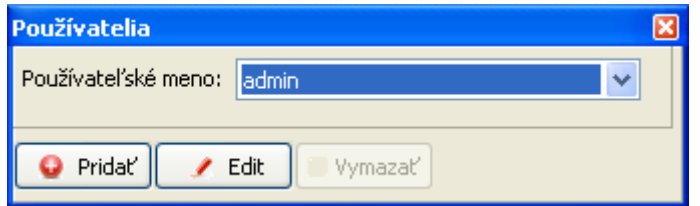

# 4. Obraz: Používatelia

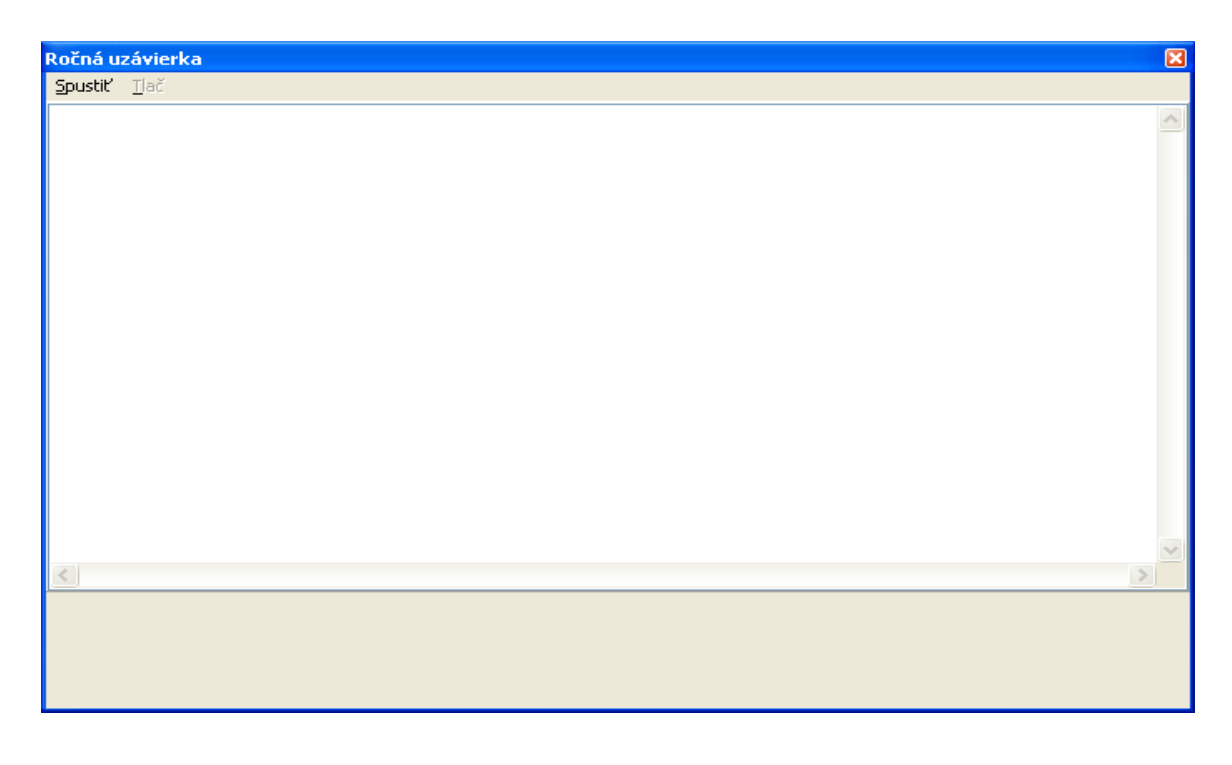

# 5. Obraz: Ročná uzávierka

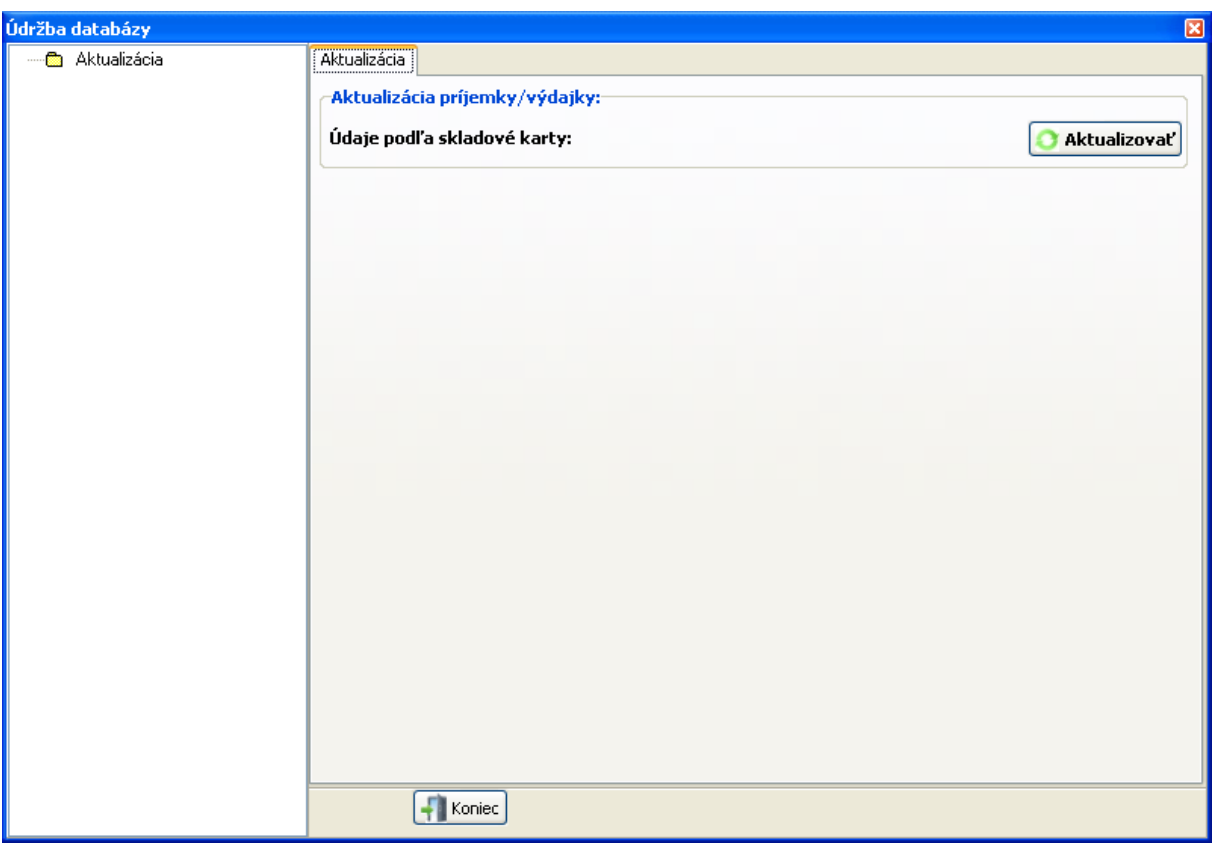

6. Obraz: Údržba databázy

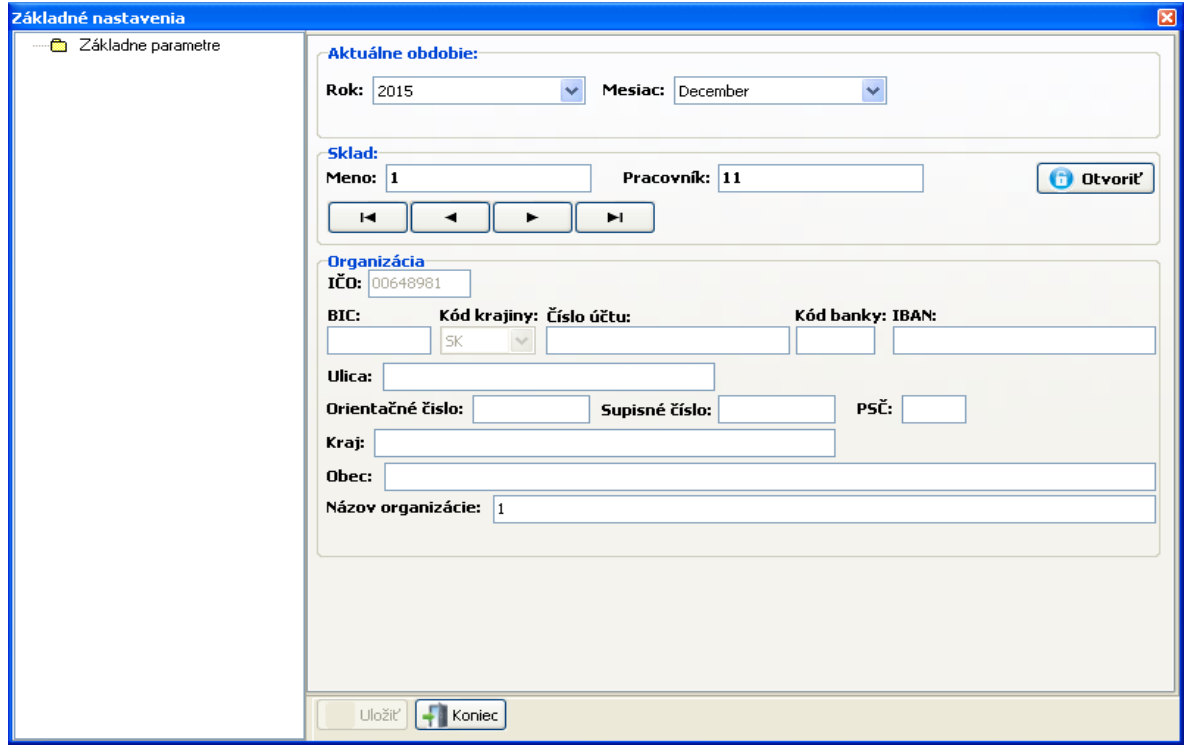

7. Obraz: Základné nastavenia

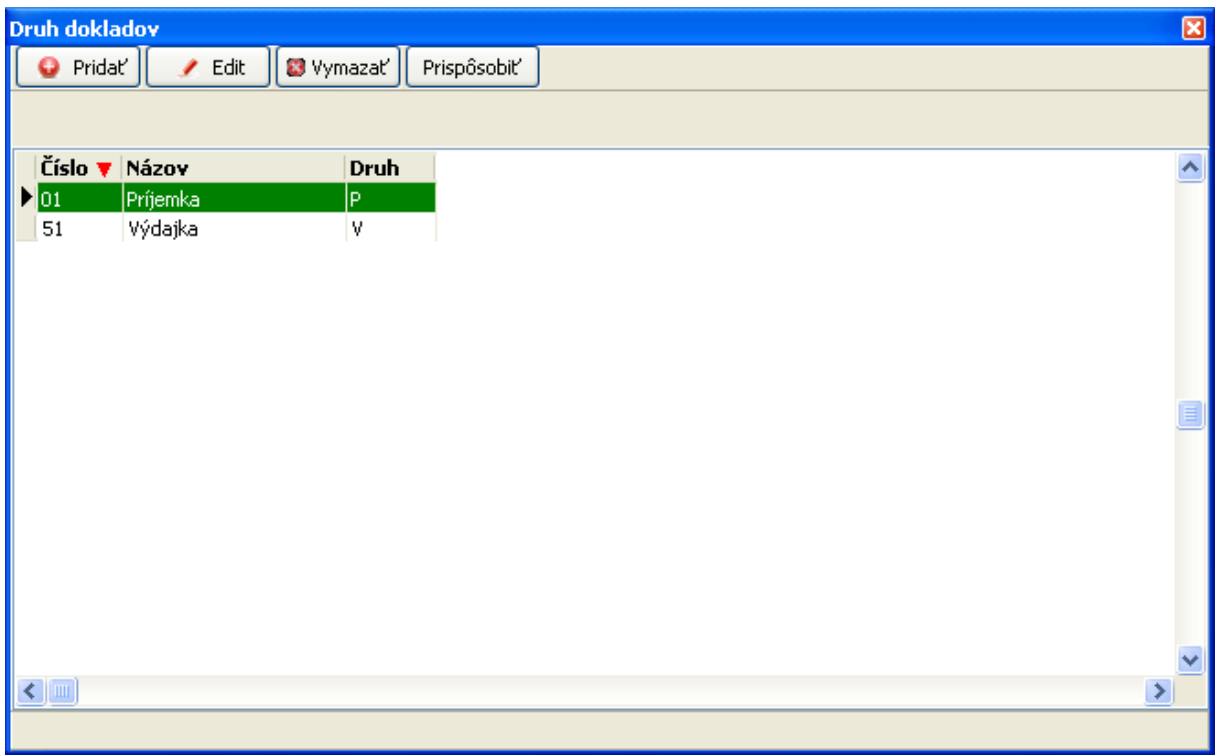

# 8. Obraz: Druhy dokladov

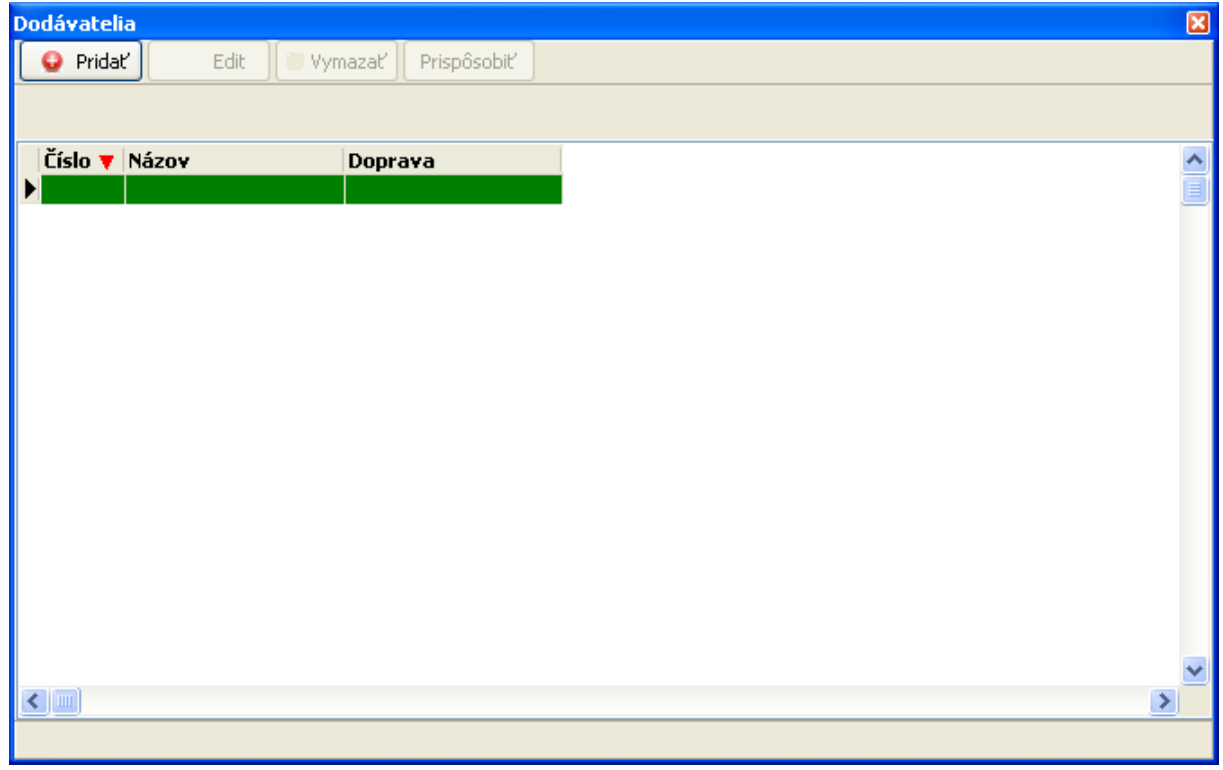

9. Obraz: Dodávatelia

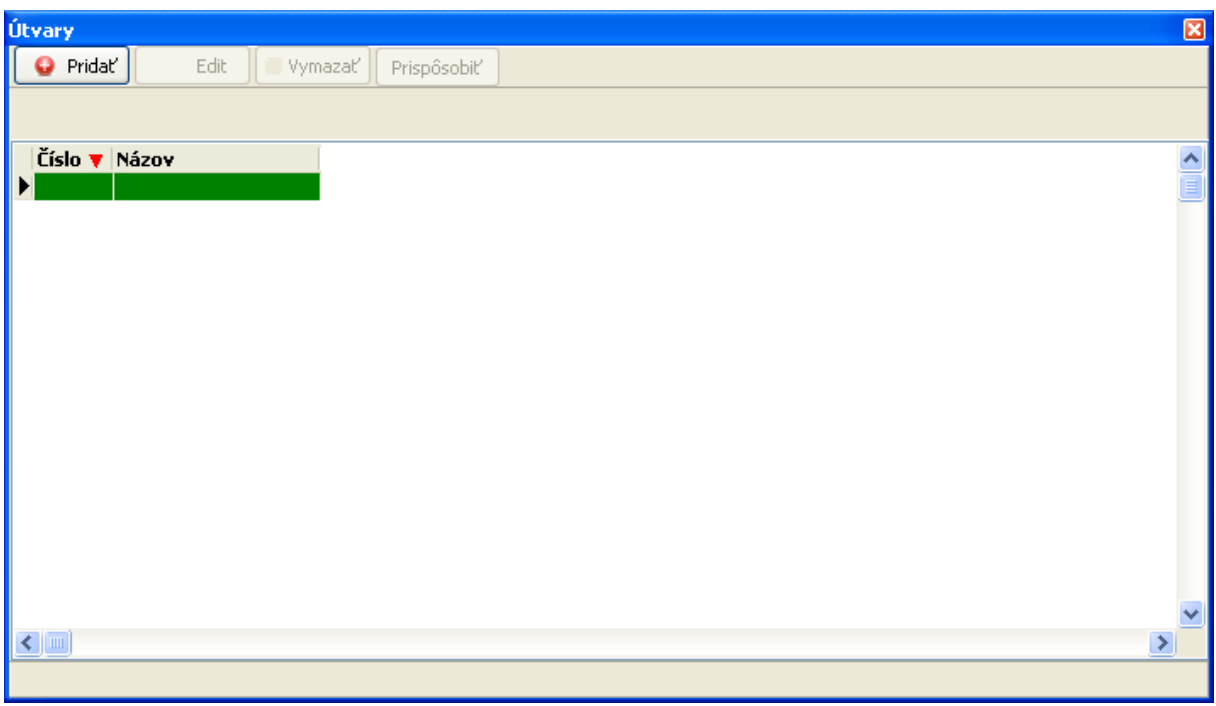

# 10. Obraz: Odberajúce útvary

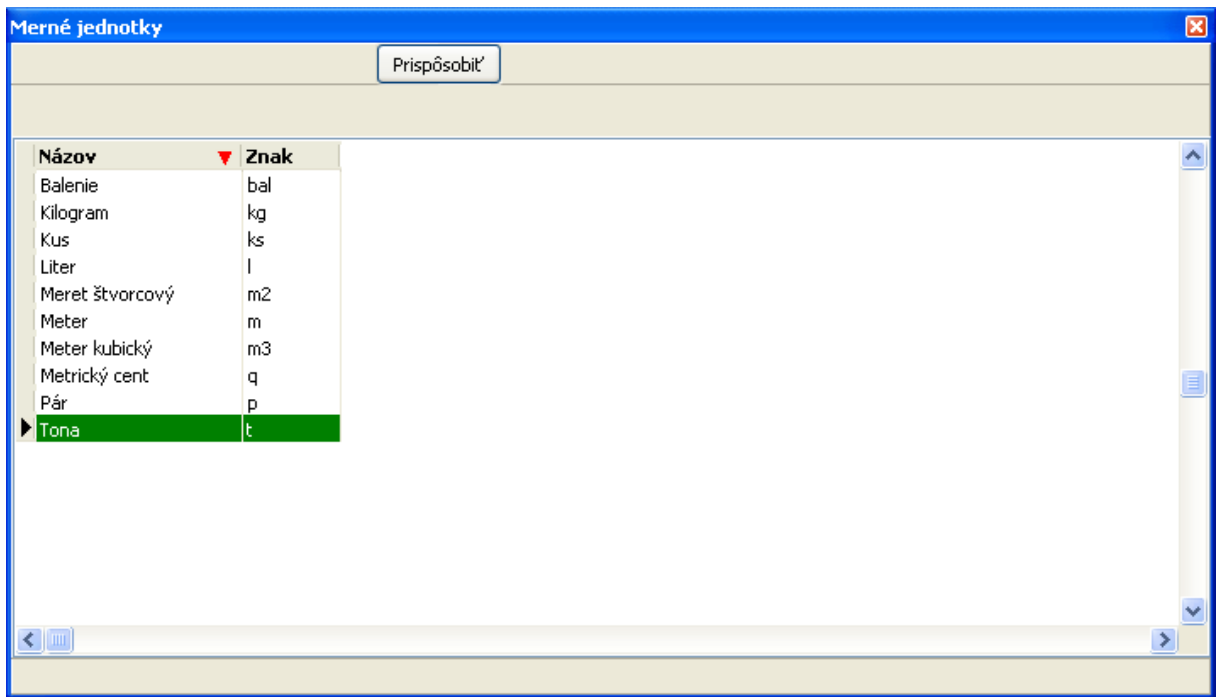

# 11. Obraz: Merné jednotky

#### **Operácie s údajmi**

Tu máte možnosť vytvoriť akcie s údajmi. Obsahuje päť častí.

- Skladové karty Základom skladovej evidencie sú *skladové karty*, v ktorých sa evidujú základné údaje o tovare, alebo používaných surovinách podľa ceny.
- Príjemky V *sklade* možno *evidovať* vystavené objednávky. V zozname *príjemiek* možno sledovať ich vysporiadanosť.
- Výdajky V *sklade* možno *evidovať* aj prijaté objednávky. V zozname *výdajok* možno sledovať ich vysporiadanosť.
- $\triangleright$  Stav podľa ceny Vieme skontrolovať tovar (Stav, Príjem, Výdaj, Počiatočný stav) podľa ceny.
- Obratová súpiska Tlačová zostava.

#### **Informácie o licencii**

Úlohou je zobraziť licenčné údaje. (Organizácia, IČO, Platnosť licencie).

#### **Informácie o verzii**

Úlohou je zobraziť údaje z verzie KEO-Skladová evidencia. (Copyright-kto verziu vytvoril, Informácie, Obchodné meno, Súbor verzie).

#### **Zobrazenie údajov**

Tu sa zobrazia tabuľky, ktoré ukazujú jednotlivé údaje.

#### **Stav spracovania**

Úlohou je zobraziť názov skladu, pracovníka, kalendárny rok a mesiac.

#### **Informácie o aplikácii**

Úlohou je zobraziť údaje, ktoré súvisia medzi aplikáciou a systémom. (Čas, typ pripojenia, spustenie programu, kde sa umiestni databáza).

# **II. Práca s údajmi**

Skladová evidencia je aplikácia, ktorá obsahuje všetko, čo potrebujete pre prácu so skladom. Prehľad o stave zásob tovaru umožňuje udržiavať zásoby na optimálnej úrovni.

Po inštalácií je potrebné vyplniť "Základne parametre" a skladovacie obdobie s voľbou "Parametre/ Základne nastavenia".

Pri prvom spustení potrebné vybrať nové organizácie (24.Obraz), naďalej potrebné vybrať rok. (25.Obraz) V okne "Výber roka" program implicitne ponúkne "Rok" 2014. Vedľa poľa "Rok" nájdete šípku hore a šípku dole s nimi viete nastaviť požiadaný rok.

#### **Zaevidovanie skladovej karty**

Otvorte program a na sektore 2 zvoľte "Skladové karty" a otvorí sa okno "Skladové karty". (12.Obraz) Tu viete Pridať/ Editovať/ Vymazať/ Triediť/ Hľadať/ Filtrovať. S tlačením na klávesnici "p" viete pridať. S tlačením na klávesnici "e" viete editovať. S tlačením na klávesnici "Delete" viete vymazať. S tlačením klávesnici "ESC" viete zatvoriť okno.

#### **Pridať**

Keď kliknete na tlačidlo "Pridať" alebo s tlačením klávesnici "p" sa zobrazí okno "Editácia -Skladové karty". (13.Obraz) Tu musíte vyplniť nasledujúce údaje: "Číslo", "Názov", "Merná jednotka", "Cena za MJ", "Počiatočný stav", "Karta v evidencii od". ". Údaj "Číslo" automaticky vyplní ale viete to prepísať. Vždy sa ukazuje žltá farba, ktoré pole editujete. S tlačením na klávesnici "ESC" alebo kliknutím na tlačidlo "Koniec" viete zatvoriť okno.

#### **Edit**

Keď kliknete na tlačidlo "Edit" alebo s tlačením klávesnici "e" sa zobrazí okno "Editácia -Skladové karty". (13.Obraz) Tu musíte vyplniť nasledujúje údaje: "Číslo", "Názov", "Merná jednotka", "Cena za MJ", "Počiatočný stav", "Karta v evidencii od". Vždy ukazuje žltá farba, ktoré pole editujete. S tlačením na klávesnici "ESC" alebo kliknutím na tlačidlo "Koniec" viete zatvoriť okno.

## **Vymazať**

Keď kliknete na tlačidlo "Vymazať" alebo s tlačením klávesnici "Delete" viete vymazať v zozname "Skladové karty". **Ale dávajte si pozor, nemôžete ju vymazať, ak už máte ku nej Príjemku alebo Výdajku.**

#### **Tlač**

Keď kliknete na tlačidlo "Tlač" viete vytlačiť tlačovú zostavu: "Skladová karta zásob".

## **Prispôsobiť**

- $\triangleright$  Triediť Triedenie v zozname "Skladové karty"
- Hľadať Hľadanie podľa triedenia.
- $\triangleright$  Filter Filtrácia podľa triedenia.

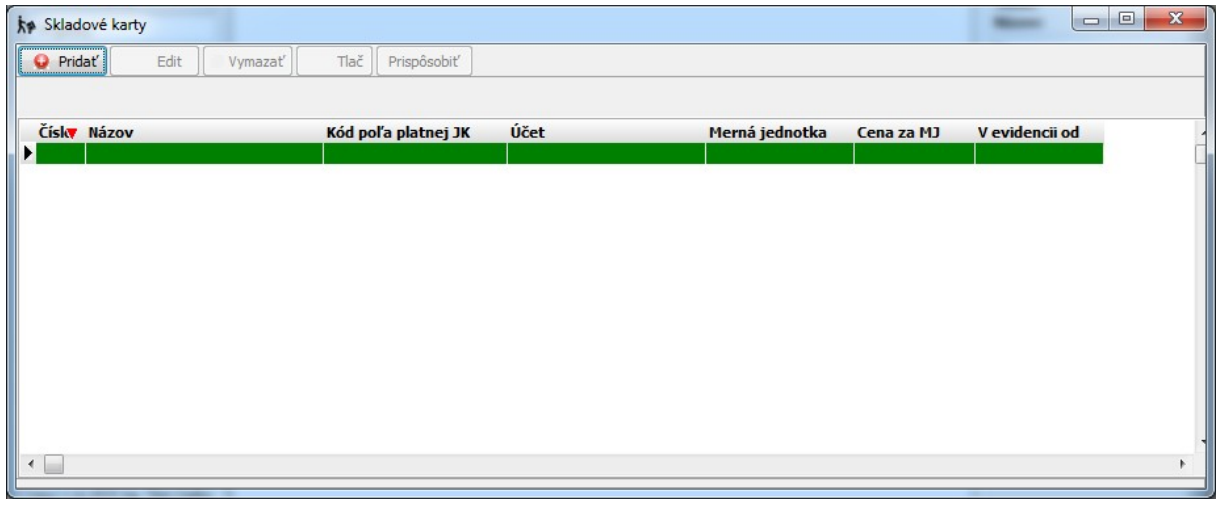

#### 12. Obraz: Skladové karty

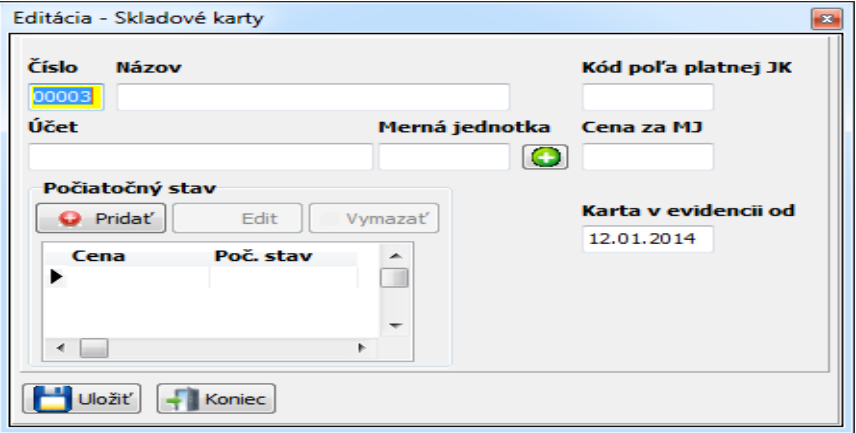

13. Obraz: Editácia - Skladové karty

#### **Príjemky**

Otvorte program a na sektore 2 zvoľte "Príjemky" otvorí sa okno "Príjemky". (14.Obraz) Tu viete Pridať/ Editovať/ Vymazať/ Triediť/ Hľadať/ Filtrovať. Stlačením klávesnici "p" viete pridať. Stlačením klávesnici "e" viete editovať. Stlačením klávesnici "Delete" viete vymazať. Stlačením klávesnici "ESC" viete zatvoriť okno.

#### **Pridať**

Keď kliknete na tlačidlo "Pridať" alebo s tlačením klávesnici "p" sa zobrazí okno "Editácia -Príjemky". (15.Obraz) Tu musíte vyplniť nasledujúce údaje: "Číslo", údaje Druh príjmu, údaje Dodávateľ, "Počet", "Vyhotovil", rozpis. Údaj "Číslo" automaticky vyplní, ale viete to prepísať. Vždy sa zobrazuje žltá farba,podľa toho ktoré pole editujete. S tlačením klávesnici "ESC" alebo kliknutím na tlačidlo "Koniec" viete zatvoriť okno.

#### **Rozpis**

Keď kliknete na tlačidlo "Pridať" sa zobrazí okno "Editácia - Rozpis". (16.Obraz) Tu musíte vyplniť nasledujúce údaje: údaje Skladová karta, údaje Množstvo. Vždy sa zobrazuje žltá farba,podľa toho ktoré pole editujete. S tlačením klávesnici "ESC" alebo kliknutím na tlačidlo "Koniec" viete zatvoriť okno.

#### **Edit**

Keď kliknete na tlačidlo "Edit" alebo s tlačením na klávesnici "e" sa zobrazí okno "Editácia -Príjemky". (15.Obraz) Tu musíte vyplniť nasledujúce údaje: "Číslo", údaje Druh príjmu, údaje Dodávateľ, "Počet", "Vyhotovil", rozpis. Údaj "Číslo" automaticky vyplní ale viete to prepísat. Vždy sa zobrazuje žltá farba,podľa toho ktoré pole editujete. S tlačením klávesnici "ESC" alebo kliknutím na tlačidlo "Koniec" viete zatvoriť okno.

#### **Vymazať**

Keď kliknete na tlačidlo "Vymazať" alebo s tlačením na klávesnici "Delete" viete vymazať v zozname "Príjemky". **Ale dávajte si pozor ak vymažete Príjemku, môžete mať taký stav že máte viac výdaj ako príjem. Program upozorňuje že ste "Išli ste do mínusu. Zmeňte údaje". Potom na to nezabudnite.**

#### **Tlač**

Keď kliknete na tlačidlo "Tlač" viete vytlačiť tlačovú zostavu: "Príjemka".

#### **Prispôsobiť**

 $\triangleright$  Triediť – Triedenie v zozname "Príjemky"

- $\triangleright$  Hľadať Hľadanie podľa triedenia.
- $\triangleright$  Filter Filtrácia podľa triedenia.

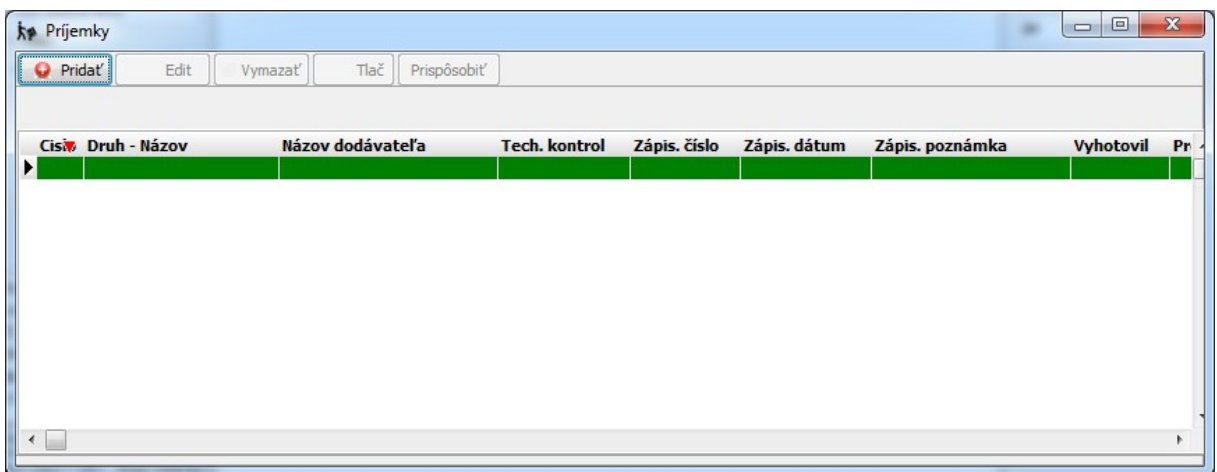

# 14. Obraz: Príjemky

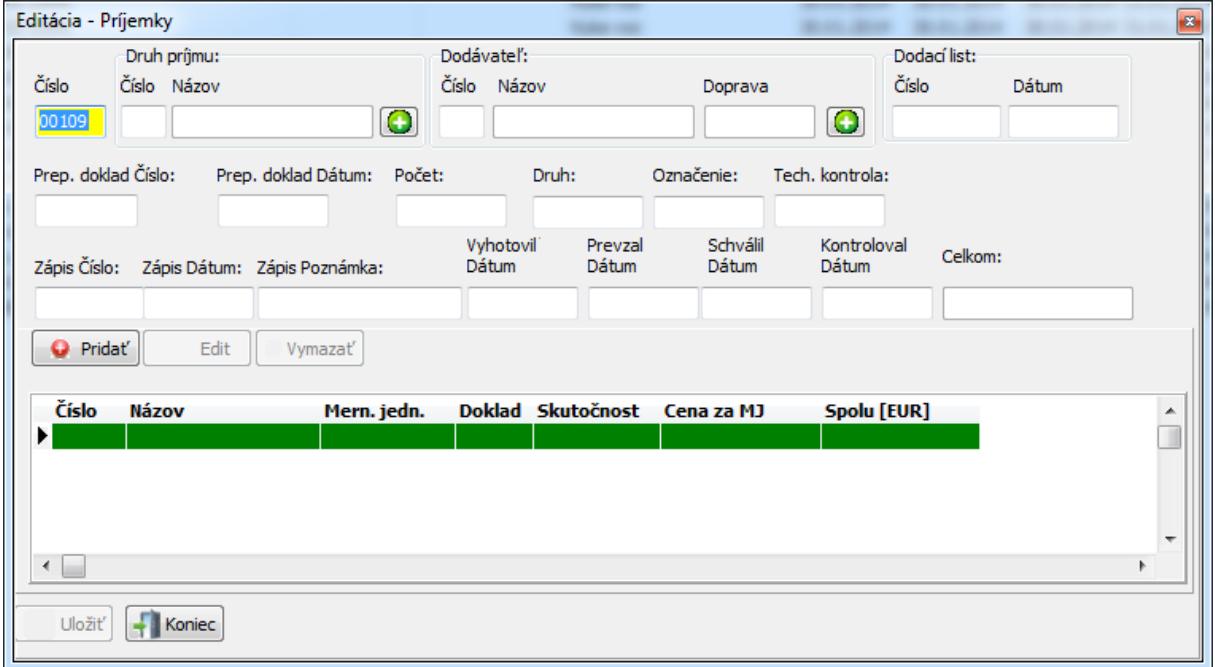

## 15. Obraz: Editácia - Príjemky

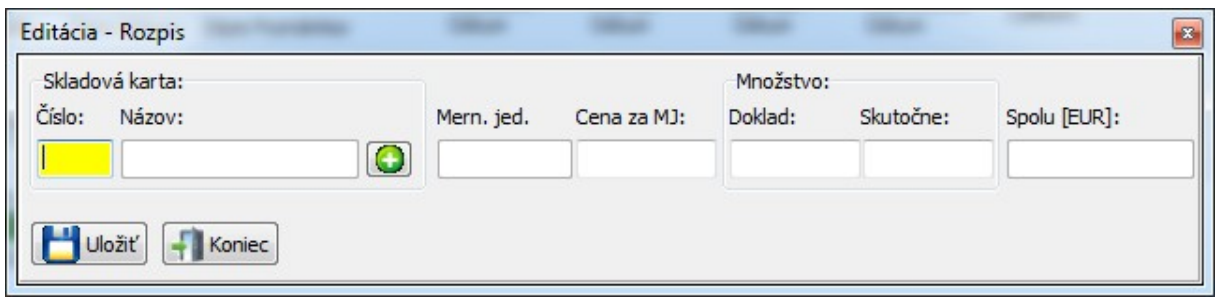

16. Obraz: Editácia - Rozpis

# **Výdajky**

Otvorte program a v sektore 2 zvoľte "Výdajky" a otvorí sa okno "Výdajky". (17. Obraz) Tu viete Pridať/ Editovať/ Vymazať/ Triediť/ Hľadať/ Filtrovať. S tlačením klávesnici "p" viete pridať. S tlačením na klávesnici "e" viete editovať. S tlačením klávesnici "Delete" viete vymazať. S tlačením klávesnici "ESC" viete zatvoriť okno.

# **Pridať**

Keď kliknete na tlačidlo "Pridať" alebo s tlačením na klávesnici "p" sa zobrazí okno "Editácia - Výdajky". (18.Obraz) Tu musíte vyplniť nasledujúce údaje: "Číslo", údaje Druh výdaja, údaje Odberateľ, "Vyhotovil", rozpis. Údaj "Číslo" automaticky vyplní ale viete to prepísať. Vždy sa zobrazuje žltá farba,podľa toho ktoré pole editujete. S tlačením na klávesnici "ESC" alebo kliknutím na tlačidlo "Koniec" viete zatvoriť okno.

# **Rozpis**

Keď kliknete na tlačidlo "Pridať" sa zobrazí okno "Editácia - Rozpis". (16.Obraz) Tu musíte vyplniť nasledujúce údaje: údaje Skladová karta, údaje Množstvo. Vždy ukazuje žltá farba ktoré pole editujete. S tlačením na klávesnici "ESC" alebo kliknutím na tlačidlo "Koniec" viete zatvoriť okno.

# **Edit**

Keď kliknete na tlačidlo "Edit" alebo s tlačením na klávesnici "e" sa zobrazí okno "Editácia -Výdajky". (18.Obraz) Tu musíte vyplniť nasledujúce údaje: "Číslo", údaje Druh výdaja, údaje Odberateľ, "Vyhotovil", rozpis. Údaj "Číslo" automaticky vyplní ale viete to prepísať. Vždv sa zobrazuje žltá farba, podľa toho ktoré pole editujete. S tlačením na klávesnici "ESC" alebo kliknutím na tlačidlo "Koniec" viete zatvoriť okno.

## **Vymazať**

Keď kliknete na tlačidlo "Vymazať" alebo s tlačením klávesnici "Delete" viete vymazať v zozname "Výdajky".

## **Tlač**

Keď kliknete na tlačidlo "Tlač" viete vytlačiť tlačovú zostavu: "Výdajka".

# **Prispôsobiť**

- $\triangleright$  Triediť Triedenie v zozname "Výdajky"
- Hľadať Hľadanie podľa triedenia.
- $\triangleright$  Filter Filtrácia podľa triedenia.

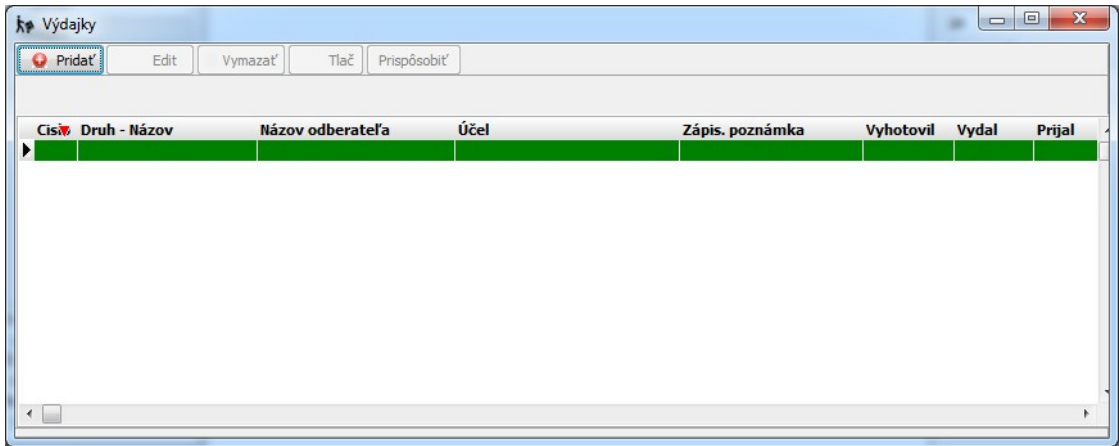

## 17. Obraz: Výdajky

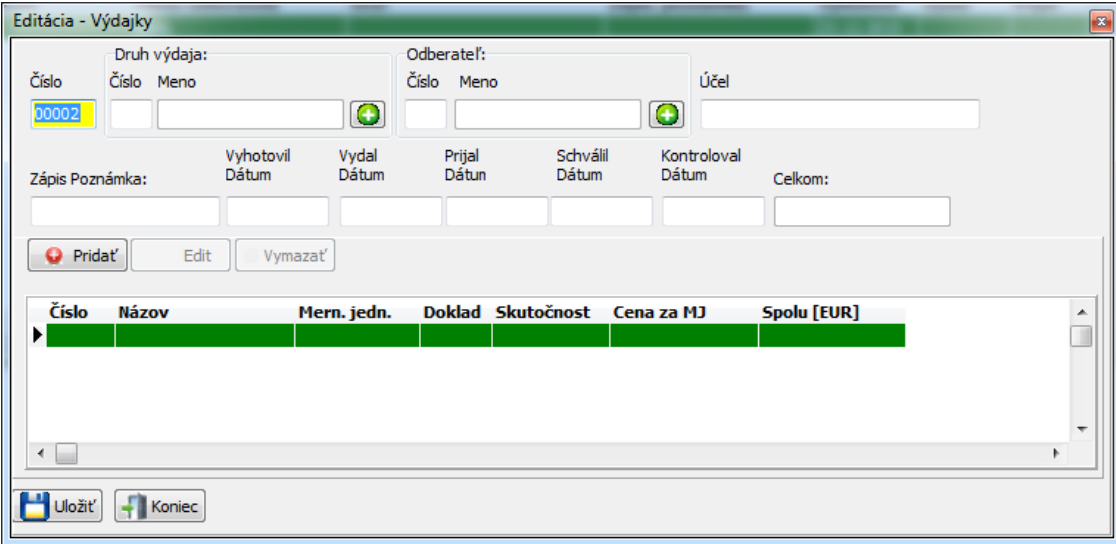

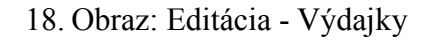

# **Sklad materiálu – prevod z MSDOS**

Prevod údajov z programu SKLAD v MSDOS do programu vo Win32 pozostáva z dvoch základných úkonov, ktoré musia byť prevedené bezprostredne za sebou.

- 1. V programe pre MSDOS musia byť vytvorené exportné súbory.
- 2. Takto vytvorené exportné súbory musia byť načítané do programu vo Win32.

Načítanie údajov do Win32 prebehne len v prípade, keď sú údaje v programe pre MSDOS vyplnené korektne a bez *chýb*.

Otvorte program a v sektore 1 zvoľte "Služby/Obnova údajov/DOS" otvorí sa okno "Obnova (DOS)". (19.Obraz) Kliknutím vyhľadajte zálohu v okne, ktorú máte spravenú MSDOS aplikáciou. Potom prebehne aktualizácia a môžete s údajmi pracovať.

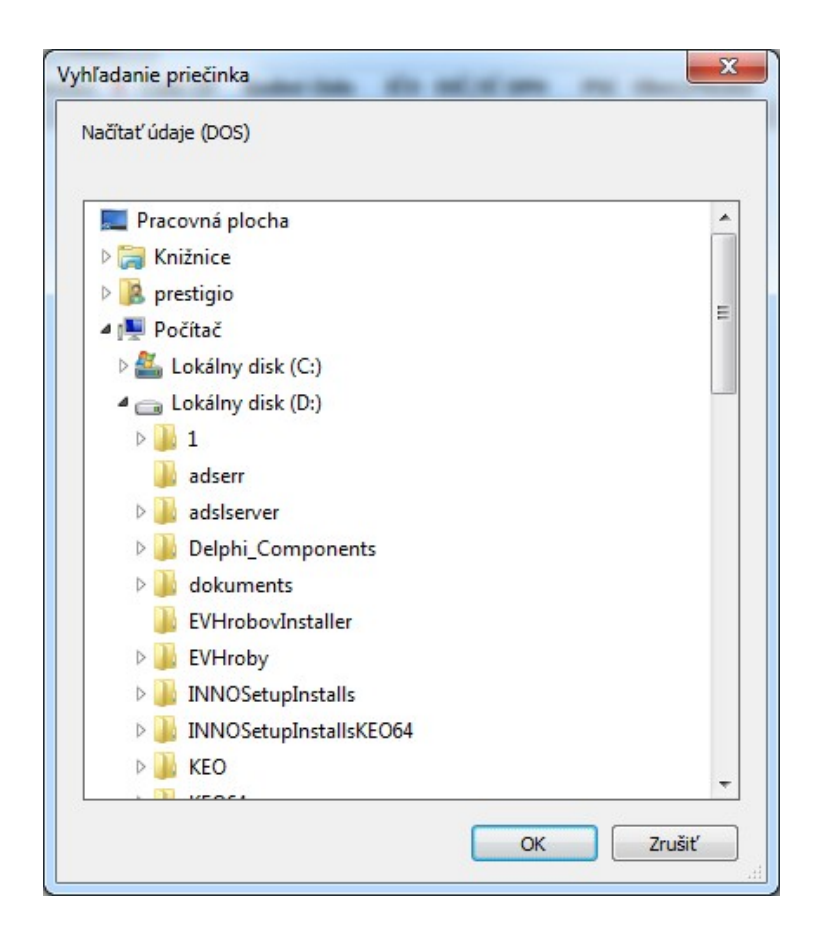

19. Obraz: Obnova (DOS)

Môže sa to stať, že s omylom označíte zlú cestu e a nenájdu sa údaje v adresári čo ste vybrali. V tom prípade sa zobrazí hlásenie v novom okne: "Súbor sa nenašiel: ".(20.Obraz) Ak cestu máte správnu a súbory sú v adresári tak sa zobrazí nové okno "Prenesenie údajov do novej databázy".(21.Obraz)

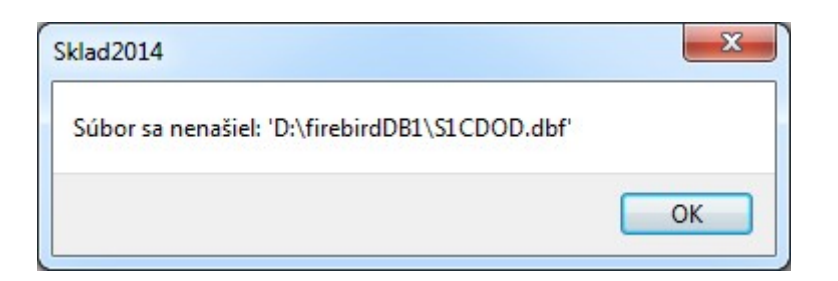

20. Obraz: Hlásenie pri prevode z MSDOS

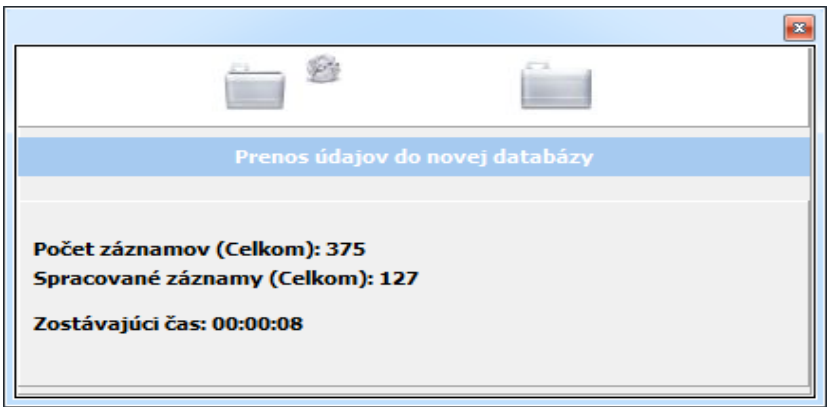

21. Obraz: Prenos údajov

# **Sklad materiálu – prevod z Win32**

Prevod údajov z programu sklad materiálu vo Win32 do programu vo Win32 pozostáva z dvoch základných úkonov, ktoré musia byť prevedené bezprostredne za sebou.

- 1. V programe pre Win32 musia byť vytvorené exportné súbory. Kliknutím vyhľadajte priečinok, kde zálohu umiestnite v okne "Uložiť údaje". (22.Obraz).
- 2. Takto vytvorené exportné súbory musia byť načítané do programu vo Win32. Otvorte program a na sektore 1 zvoľte "Služby/Obnova údajov/WIN" otvorí sa okno "Otvorenie". (23.Obraz) Kliknutím vyhľadajte zálohu v okne, ktorú máte spravenú Win32 aplikáciou. Potom prebehne aktualizácia a môžete s údajmi pracovať. **Dávajte si pozor!!! Musíte** mať zvolený názov súboru "ZalSklad[ROK][IČO]\*.zip"

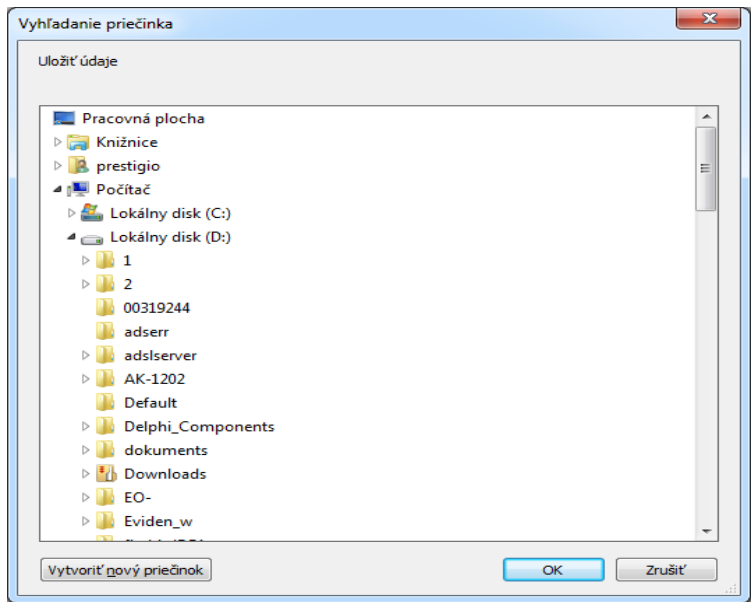

22. Obraz: Zálohovanie údajov

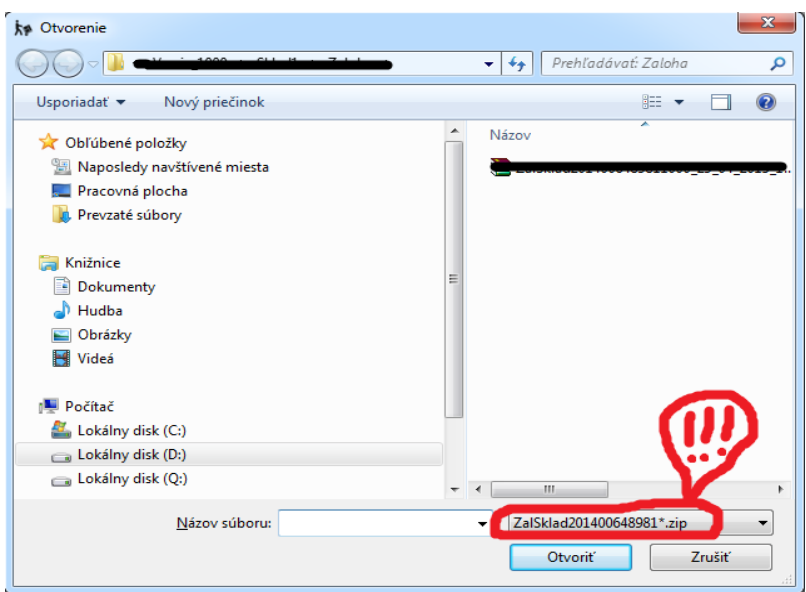

23. Obraz: Obnova údajov - WIN

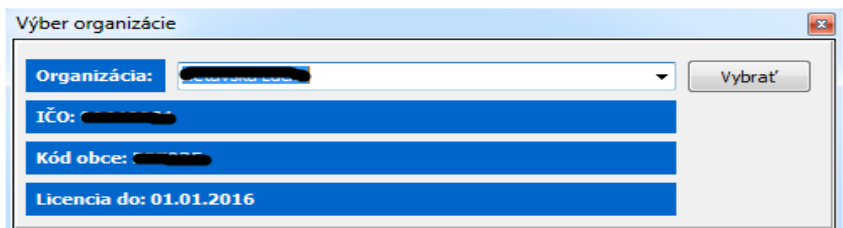

24. Obraz: Výber organizácie

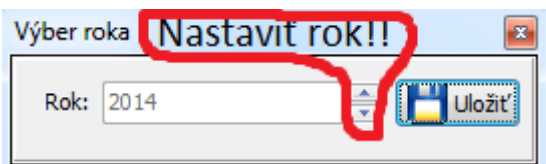

25. Obraz: Výber roka